Diese Switch57-App dient zur visuellen Anzeige der zugewiesenen Funktionen aller Schalter, Taster und Geber.

Oft weiß man nicht mehr genau, welcher Schalter für welche Funktion ist. Diese App übernimmt das für dich.

# Es können **pro Modell bis zu 4 Seiten** dargestellt werden.

Die Sender DS24, DC24, DS16 II, DC16 II, DS14 II, DC14 II, DS12 und DC24 II werden automatisch erkannt und grafisch dargestellt.

Die App ist derzeit in den Sprachen Deutsch, Italienisch, Spanisch und Englisch nutzbar. Wird der Sender in einer anderen Sprache genutzt, so wird die App in englischer Sprache geladen.

# **1. KONFIGURATION DER APP**

Kopieren Sie den Ordner "Switch57" sowie die Datei "Switch57.lc" in den Ordner "Apps" Ihres Senders.

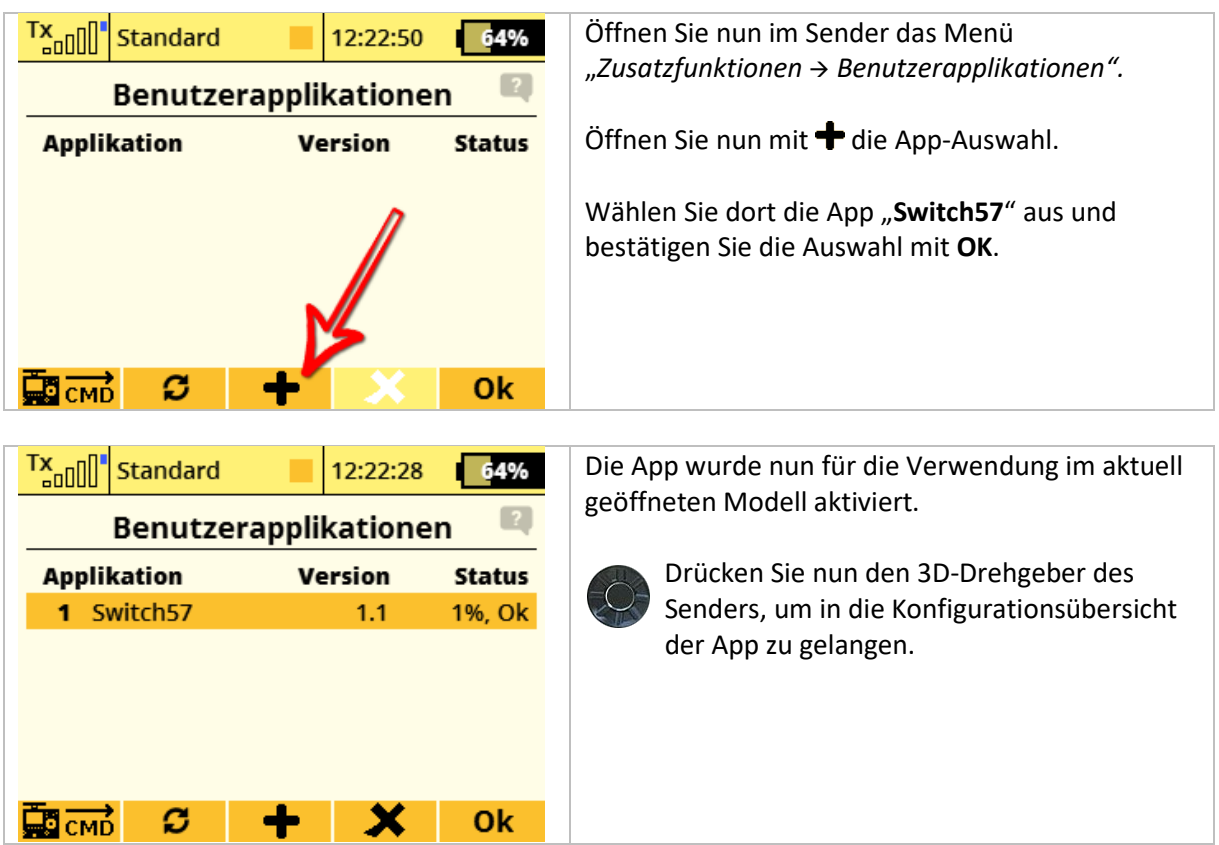

Nachfolgend sehen Sie die Übersicht der Einstellmöglichkeiten in der App:

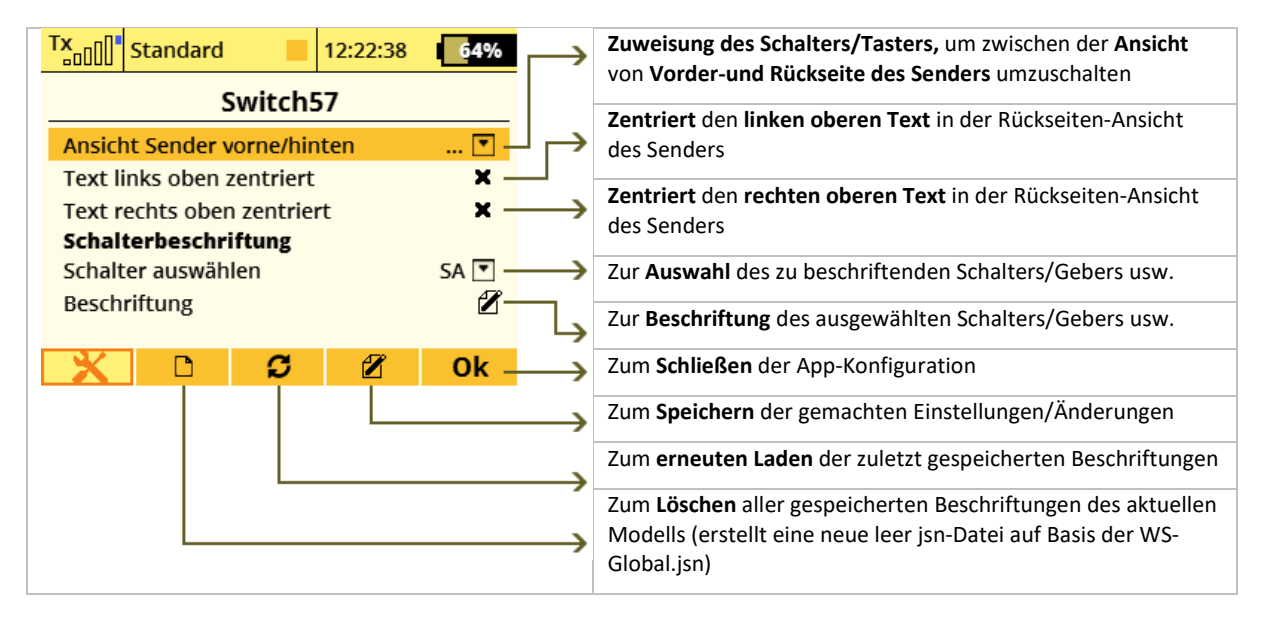

Nachdem Sie die gewünschten Schalter beschriftet haben, **speichern** Sie die gemachten Einstellungen und schließen Sie die Konfigurationsübersicht der App anschließend mit **OK**.

#### **TIPP:** *Wir empfehlen die Beschriftung direkt in der App oder alternativ im JSN-Generator auf unserer Webseite vorzunehmen (siehe Absatz 3: JSN-GENERATOR).*

*Natürlich ist es auch möglich, die modellspezifische jsn-Datei manuell zu erstellen und/oder am PC bearbeiten. Beachten Sie*  dazu den Absatz 4: OPTIONALE BSCHRIFTUNG DER JSN-DATEI AM PC

# **2. ANZEIGEN DER SCHALTERZUWEISUNG IM DISPLAY**

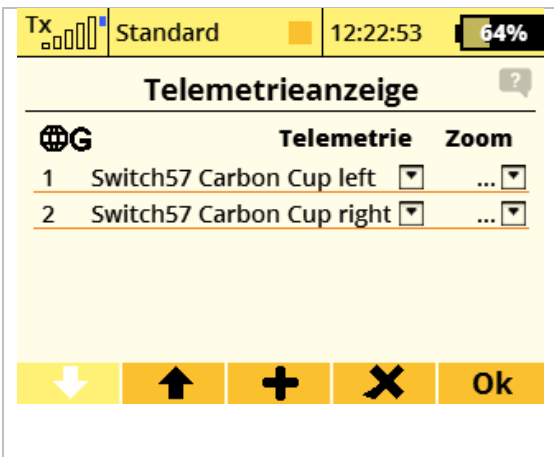

Öffnen Sie nun im Sender das Menü "*Stoppuhren/Sensoren Telemetrieanzeige".*

Gehen Sie auf  $\bigstar$ , wählen im anschließenden Fenster **LUA** und wählen im nächsten Fenster die Zeile "**Switch57…left**" und bestätigen Sie mit **OK**, um die **linke Vorderseite des Senders** im Display anzuzeigen.

Um auch die **rechte Vorderseite des Senders** im Display anzuzeigen, wiederholen Sie diesen Schritt, wählen nun jedoch die Zeile "**Switch57…right**".

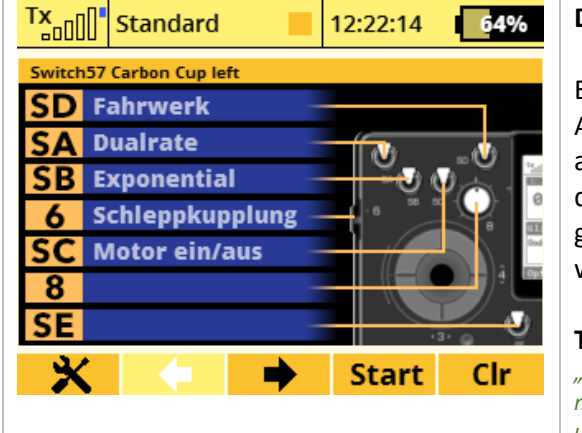

# **Die Einrichtung der App ist nun abgeschlossen.**

Es kann jetzt sowohl die linke als auch die rechte Ansicht der Sendervorderseite im Display angesehen werden. Zum Umschalten zwischen der linken und rechten Seite können wie

gewohnt die Tasten **verwendet** werden.

**TIPP:** *Wurde in der Konfiguration der App ein Schalter bei "Ansicht Sender vorne/hinten" zugewiesen, so kann nun mit diesem auch noch zwischen der Ansicht von Vorderund Rückseite des Senders umgeschaltet werden.*

# **3. JSN-GENERATOR**

Mit dem JSN-Generator auf unserer Webseite [https://www.thorn-klaus-jeti.de/de/switch-57-jsn](https://www.thorn-klaus-jeti.de/de/switch-57-jsn-generator.html)[generator.html](https://www.thorn-klaus-jeti.de/de/switch-57-jsn-generator.html) ist es auf sehr einfache Weise möglich, die modellspezifische jsn-Datei neu zu erstellen.

Ebenso kann eine **bereits bestehende jsn-Datei erneut eingelesen**, überarbeitet und gespeichert werden. Dabei spielt es keine Rolle, ob diese in der App oder im jsn-Generator erstellt wurde.

# **!** BEACHTEN SIE DAZU DEN PUNKT **5:ERLAUBTE BUCHSTABEN UND ZEICHEN !**

**TIPP:** *Das einlesen einer bereits bestehenden jsn-Datei ist vor allem auch dann hilfreich, wenn Sie Modelle mit ähnlichen/gleich Schalterbeschriftungen haben. Laden Sie dazu – wie nachfolgend beschrieben – die bestehende jsn-Datei in den jsn-Generator, ändern dort den Modellnamen und speichern Sie die neue jsn-Datei auf Ihren Sender. So haben Sie mit wenigen Klicks eine neue Schalterbeschriftung für jedes Modell.*

# **3.1. JSN-DATEI ERSTELLEN**

#### Wählen Sie dazu einfach den gewünschten Bereich aus.

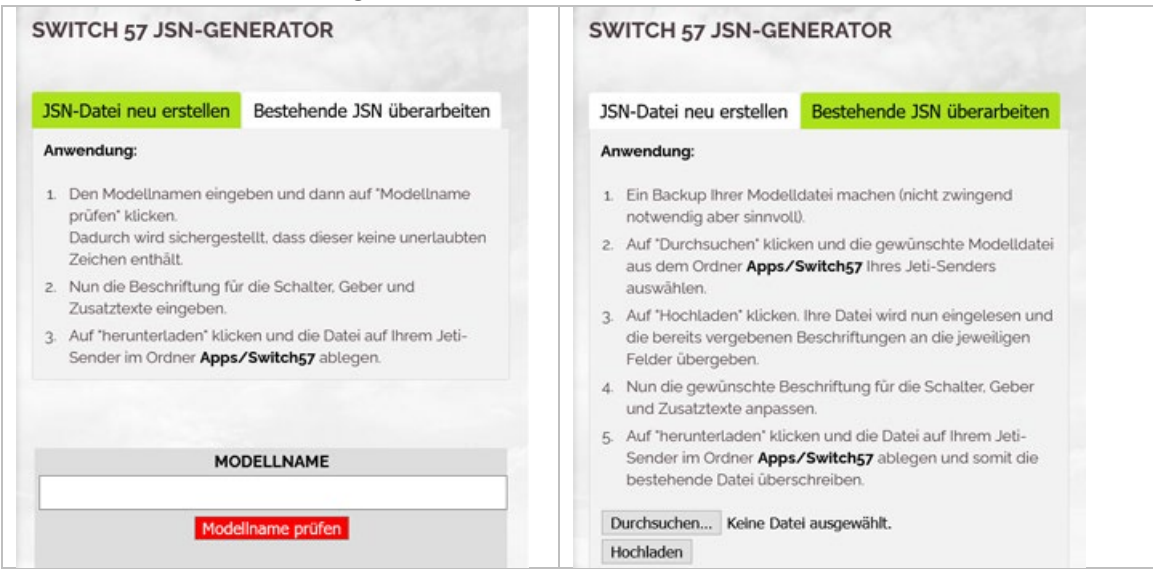

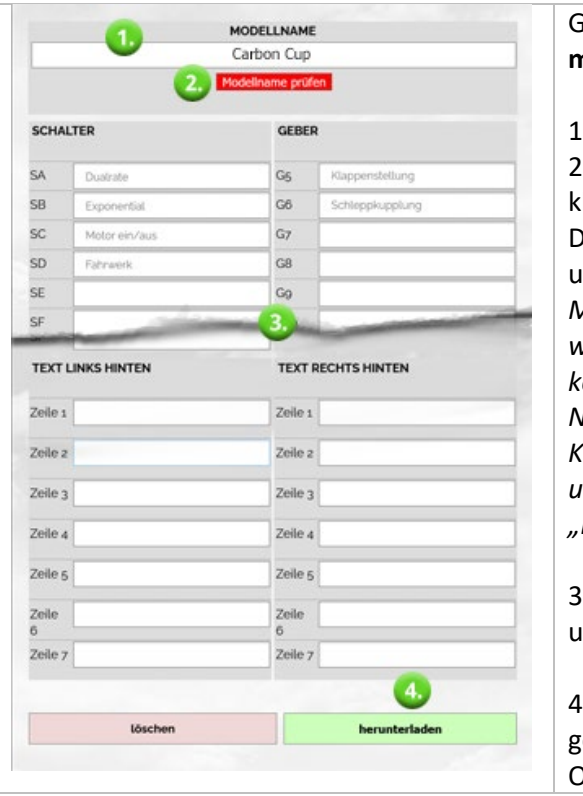

Gehen Sie wie folgt vor, um eine **neue modellspezifische jsn-Datei** zu erstellen:

1. Den Modellnamen eingeben

2. Auf den roten Button "**Modellname prüfen**" klicken.

Dadurch wird sichergestellt, dass dieser keine unerlaubten Zeichen enthält *(wird als Modellname z.B. Schülerheli eingegeben, so wird der Dateinamen automatisch zu Schlerheli korrigiert).*

*Nach dem Prüfen und ggf. automatischem Korrigieren erscheint der Button in grüner Farbe und bestätigt den korrekten Modellnamen mit "Modellname OK".*

3. Nun die Beschriftung für die Schalter, Geber und Zusatztexte eingeben.

4. Auf "**herunterladen**" klicken und die generierte \*.jsn-Datei auf Ihrem Jeti-Sender im Ordner **Apps/Switch57** ablegen.

# **3.2. JSN-DATEI IMPORTIEREN / ÜBERARBEITEN**

Um eine **bestehende modellspezifische jsn-Datei zu ändern**, laden Sie diese erst hoch. Dann wie zuvor weiter mit Punkt 3 und 4.

**INFO:** *die Anleitung zum Erstellen/Ändern der modellspezifischen jsn-Datei finden Sie natürlich auch auf unserer Webseite.*

# **4. OPTIONALE BSCHRIFTUNG DER JSN-DATEI AM PC**

Wie bereits erwähnt ist es nach wie vor möglich, die modellspezifische jsn-Datei manuell zu erstellen bzw. am PC zu bearbeiten.

Verbinden Sie dazu Ihre Fernsteuerung per USB mit Ihrem Rechner, aktivieren die USB-Verbindung und gehen Sie anschließend in den Ordner **APPS SWITCH57** Ihrer Fernsteuerung. Sie finden dort unter anderem die Datei WS-Global.jsn.

**INFO:** *die Datei WS-Global.jsn dient übrigens als Standardvorlage beim Erstellen der Beschriftung über die*  Konfigurationsübersicht in der App. **BELASSEN SIE DIESE ALSO IMMER SO UND ÄNDERN SIE DIESE NICHT** BZW. NUR, WENN *SIE SICH ABSOLUT SICHER SIND, DASS SIE DIE GLOBALEN GRUNDEINSTELLUNGEN DAMIT VERÄNDERN!*

**Kopieren Sie die Datei WS-Global.jsn und benennen Sie anschließend den Dateinamen der kopierten Datei entsprechend der folgenden Vorgaben um. Nur so ist sichergestellt, dass diese später dem Modell auch automatisch von der App zugewiesen wird.**

Der Dateiname **muss** folgendermaßen lauten: SW-Modellname.jsn

Der in **pink** dargestellte Bereich muss genau so lauten und darf **nicht geändert** werden. Der in **grün** dargestellte Bereich setzt sich aus dem **Namen des Modells** zusammen. Hierbei dürfen/müssen auch Leerzeichen verwendet werden, sofern der Modellname auch selbige enthält. **Sonderzeichen** (z.B. Ä, ä, ö, ü, ß, è, í usw.) hingegen müssen im Dateinamen vermieden und somit einfach **ignoriert** werden.

Nachfolgende einige Beispiele:

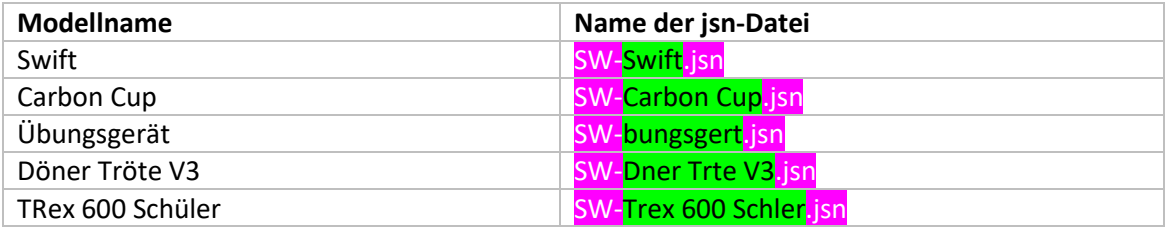

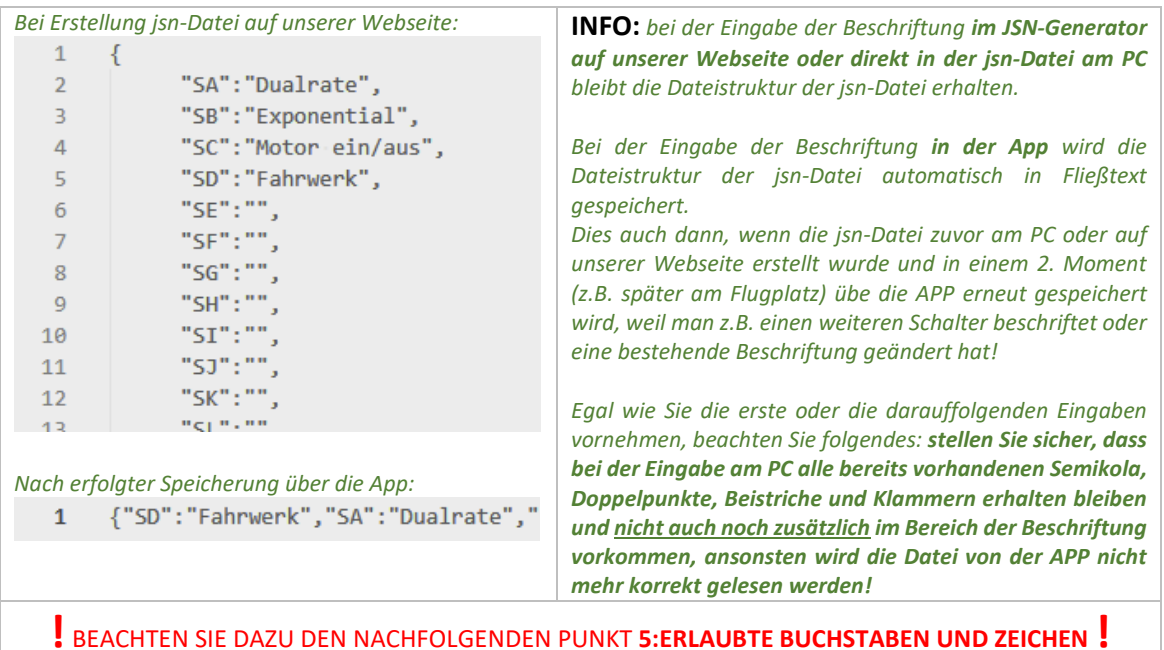

# **5. ERLAUBTE BUCHSTABEN UND ZEICHEN**

Die Jeti-Sender erlauben nachfolgende Zeichen für die **Schalterbeschriftung**. Somit sollten auch nur diese für die **Schalterbeschriftung** im jsn-Generator verwendet werden.

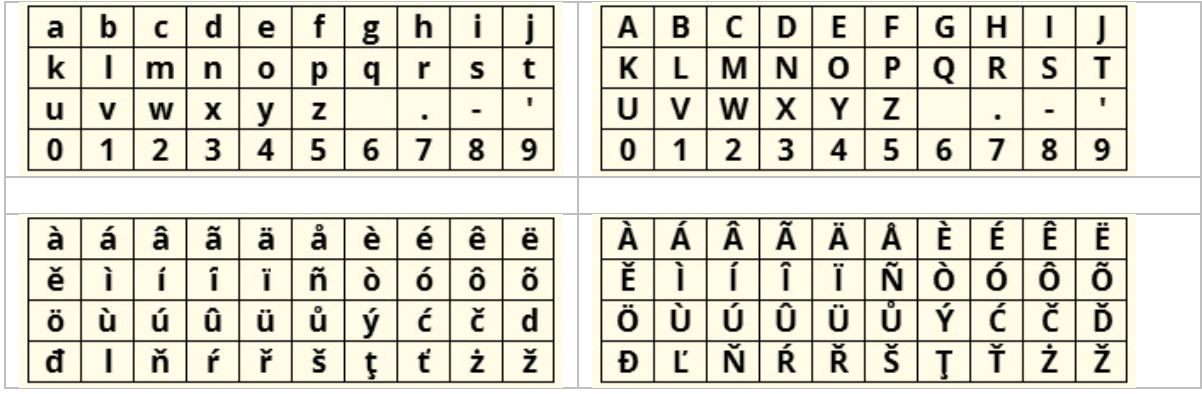

**INFO:** *Werden im jsn-Generator andere als hier gezeigte Zeichen für die Schalterbeschriftung verwendet, kann der Sender die jsn-Dateien anschließend nicht mehr korrekt lesen und/oder zeigt die Beschriftungen nur mehr unvollständig!*

Erlaubte ASCII-Zeichen für den **Dateinamen der jsn-Datei**:

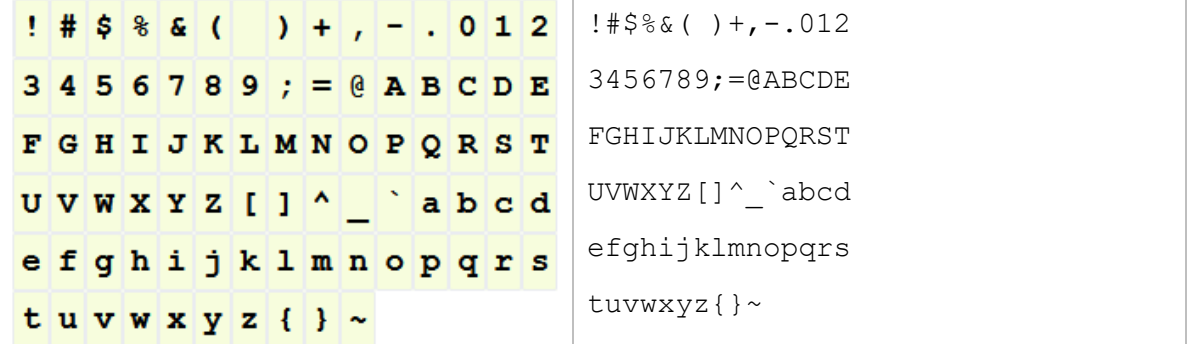

# **Haftungsausschluss**

So, und nun wünsche ich Euch viel Spaß mit der LUA App. Änderungswünsche, sachliche Kritik und gerne auch ein Lob könnt ihr im JETI [Forum](https://www.jetiforum.de/) anbringen. Dort findest Du mich als "Thorn".

Auch wenn ich mir sicher bin, dass ihr verantwortungsvoll mit der App und den Möglichkeiten des Senders umgehen werdet, möchte ich darauf hinweisen, dass ich für die App und deren Nutzung keine Haftung und auch keine Garantie übernehme. Solltet ihr nicht damit einverstanden sein, so seht bitte von der Installation und der Nutzung meiner App ab.